### **INTRODUCTION**

- Upon applying online to become a driver for STARS, you have agreed to provide your contact, vehicle, insurance, and background information. The Drive Manager has created an account with your First and Last Name, Email Address and assigned a User ID and Password. Dispatchers do not have to provide license and insurance information.
- You will use your email address as your login User ID.
- Your initial Password will be: stars4*firstname*
- Once your account is set up you will be notified by the Driver Manager and they will ask to complete your profile using this guide.
- You will need to login using these instructions and complete your profile, upload your driver's license, and upload your insurance card photos. Go to <https://www.spedsta.com/> to begin this process.
- The attached pages will provide more detailed explanations about creating your profile.

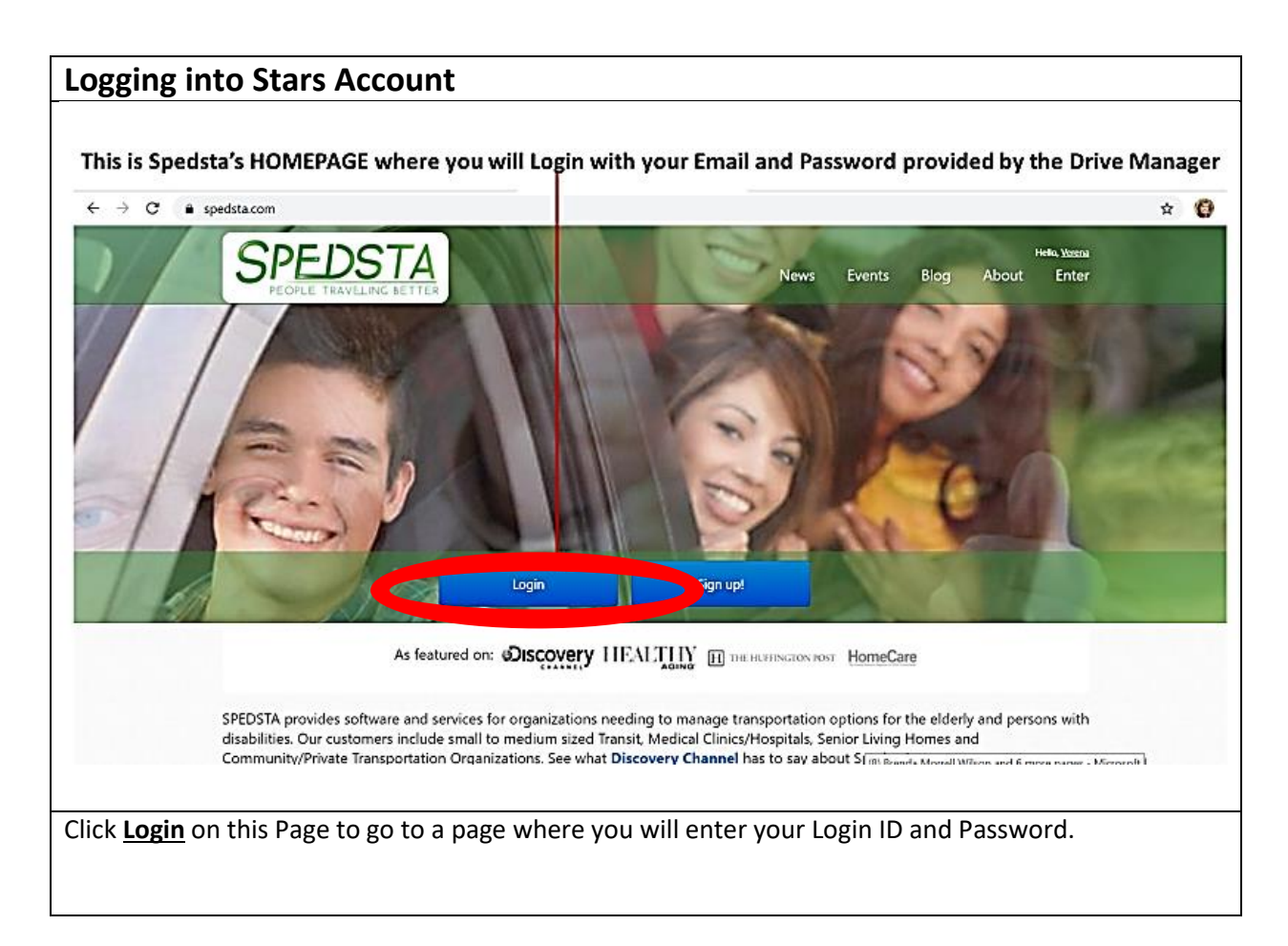

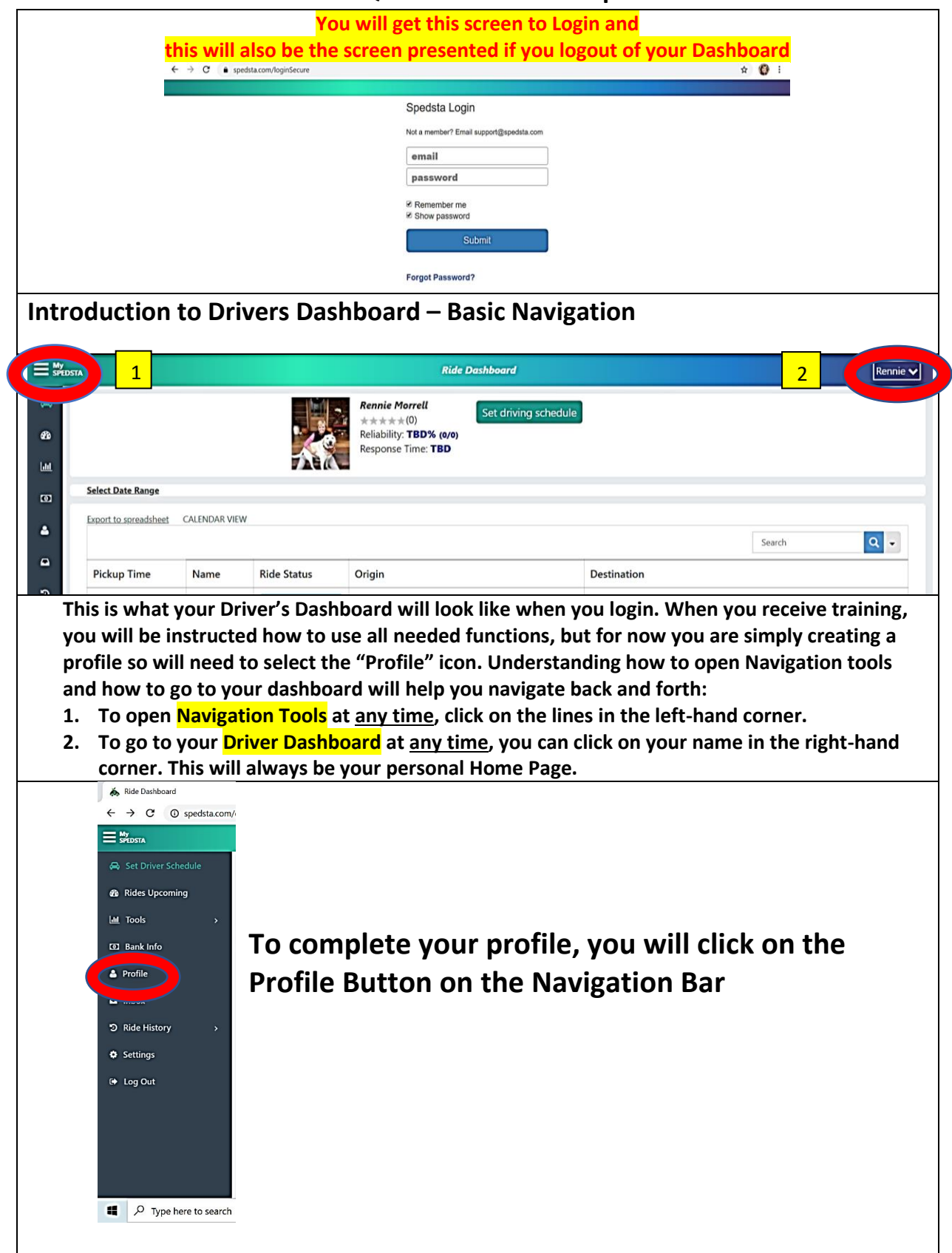

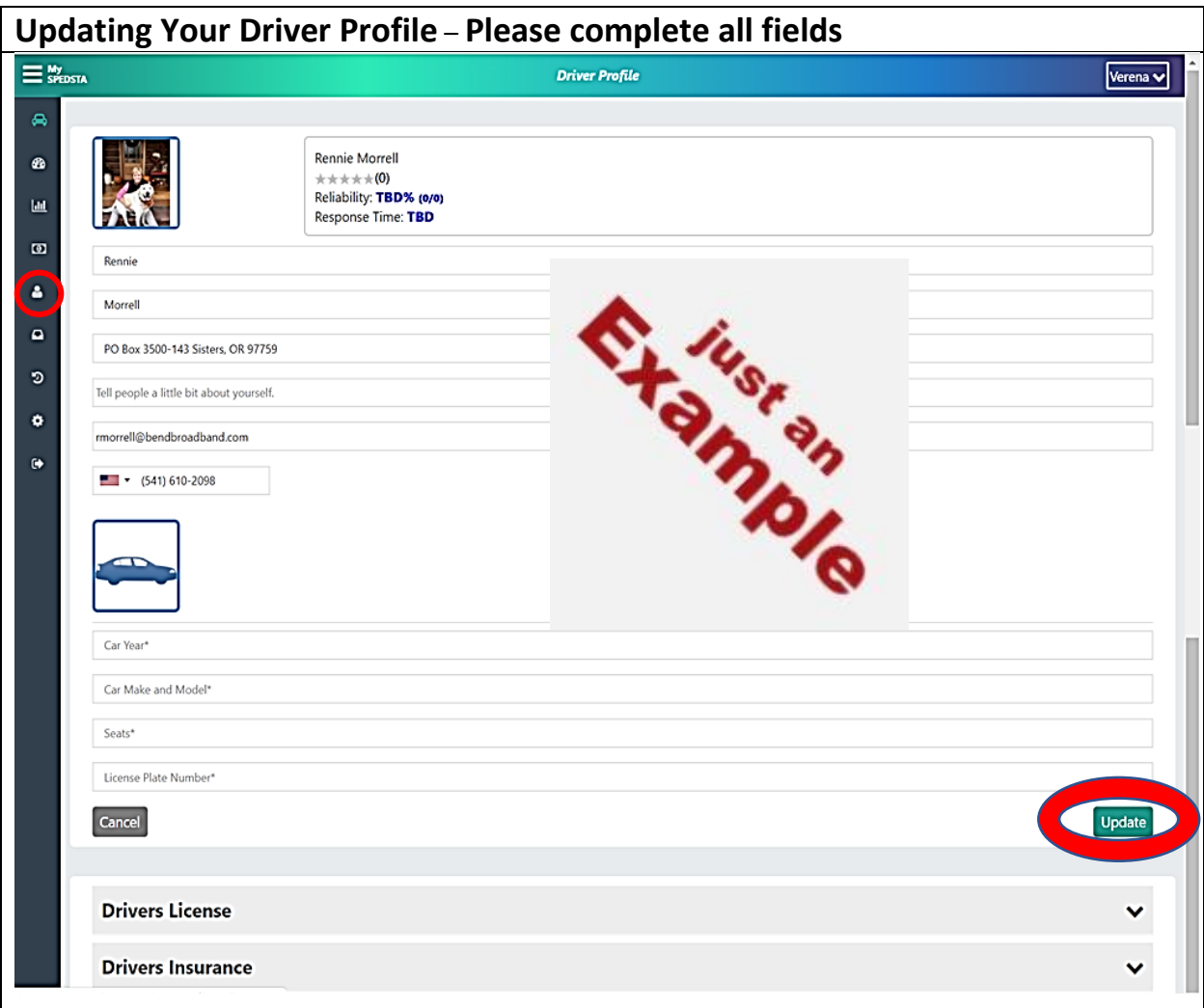

**When you initially Login, you may be directed to a page where you will need to finish your profile. If not, you will need to click on "Profile" in the Navigation Pane to complete your profile and you will get this form.** 

**The information requested is straightforward. Please make sure you complete all boxes.**

**If you want to add a profile photo simply click where the photo goes at top left and it will allow you to search your files for a photo.**

#### **ALWAYS be sure to click on "Update" before you leave this screen! If you do not, all new information entered will be lost.**

**You will also need to upload a copy (photo) of your driver's license and insurance card. Before you do this, take a photo or scan each and put them in a folder where you can find them on the device where you are completing your profile. For example: If you take the photos with your phone, you can email them to yourself and save them on your computer. Just remember where you save them.**

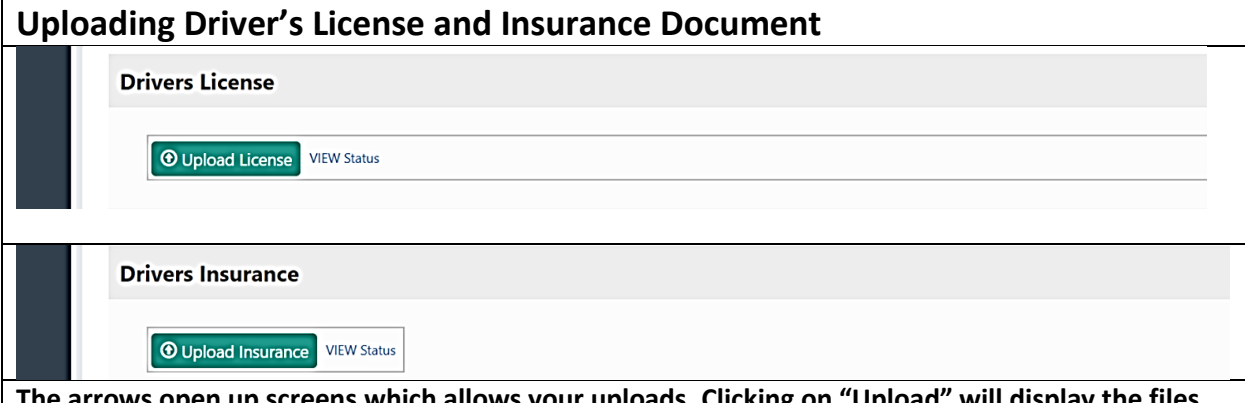

**The arrows open up screens which allows your uploads. Clicking on "Upload" will display the files and folders on your device. Find the photo of your license and insurance card, and click upload the file. You can take photos of these documents with your phone, but if you are using another device, you will need to make sure you send (email to yourself) the documents to the device where you will be creating your profile and save it where you can find it.**

#### **ALWAYS be sure to click on "Update" before you leave this screen!**

**Once you have completed the profile and uploaded your information, send an email to [4starsapplication@gmail.com](mailto:4starsapplication@gmail.com) to notify the Driver Manager you have completed this action. Subject Line Should read "COMPLETED PROFILE".**

**You can also send an email to [4starsapplication@gmail.com](mailto:4starsapplication@gmail.com) to request assistance, but will need to put "NEED HELP WITH PROFILE" in the subject, provide your phone number, and allow 24 hours for help.** 

#### **IMPORTANT!!!!**

**Once your Profile is done and Training is completed:**

- **1. STARS will initiate your background process through STERLING VOLUNTEERS who will request additional information from you.**
- **2. You will then send information directly to STERLING.**
- **3. AFSC Vetting Advisor Chris West will be notified when the background check has been completed.**
- **4. AFSC Vetting Advisor Chris West will notify you and the Driver Manager when the background check is completed.**

**Once your Background Check is completed:**

- **1. STARS Driver Manager will validate you as a Driver.**
- **2. You will begin to receive Daily Broadcast Email.**
- **3. You will be able to accept rides.**